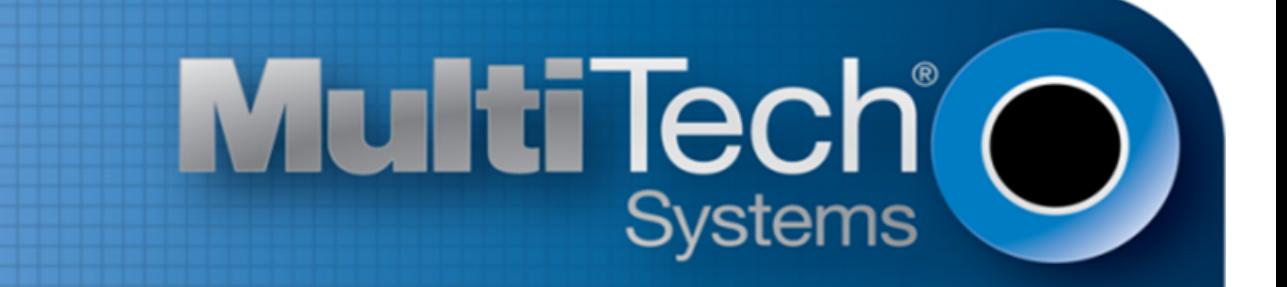

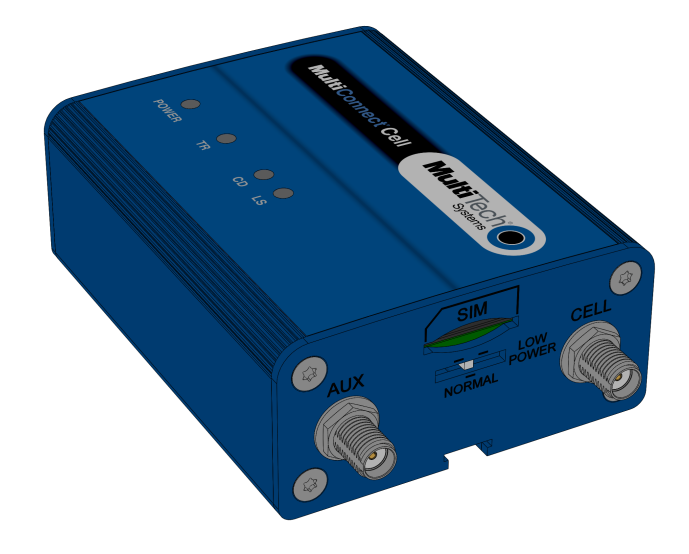

# **MultiConnect® Cell 100 Series MTC-EV3 User Guide**

www.multitech.com

#### **MultiConnect® Cell 100 Series MTC-EV3 User Guide**

Model: MTC-EV3

Part Number: S000586 1.0.3

#### **Copyright**

This publication may not be reproduced, in whole or in part, without the specific and express prior written permission signed by an executive officer of Multi-Tech Systems, Inc. All rights reserved. **Copyright © 2014 by Multi-Tech Systems, Inc.**

Multi-Tech Systems, Inc. makes no representations or warranties, whether express, implied or by estoppels, with respect to the content, information, material and recommendations herein and specifically disclaims any implied warranties of merchantability, fitness for any particular purpose and noninfringement.

Multi-Tech Systems, Inc. reserves the right to revise this publication and to make changes from time to time in the content hereof without obligation of Multi-Tech Systems, Inc. to notify any person or organization of such revisions or changes.

#### **Legal Notices**

The Multi-Tech products are not designed, manufactured or intended for use, and should not be used, or sold or re-sold for use, in connection with applications requiring fail-safe performance or in applications where the failure of the products would reasonably be expected to result in personal injury or death, significant property damage, or serious physical or environmental damage. Examples of such use include life support machines or other life preserving medical devices or systems, air traffic control or aircraft navigation or communications systems, control equipment for nuclear facilities, or missile, nuclear, biological or chemical weapons or other military applications ("Restricted Applications"). Use of the products in such Restricted Applications is at the user's sole risk and liability.

MULTI-TECH DOES NOT WARRANT THAT THE TRANSMISSION OF DATA BY A PRODUCT OVER A CELLULAR COMMUNICATIONS NETWORK WILL BE UNINTERRUPTED, TIMELY, SECURE OR ERROR FREE, NOR DOES MULTI-TECH WARRANT ANY CONNECTION OR ACCESSIBILITY TO ANY CELLULAR COMMUNICATIONS NETWORK. MULTI-TECH WILL HAVE NO LIABILITY FOR ANY LOSSES, DAMAGES, OBLIGATIONS, PENALTIES, DEFICIENCIES, LIABILITIES, COSTS OR EXPENSES (INCLUDING WITHOUT LIMITATION REASONABLE ATTORNEYS FEES) RELATED TO TEMPORARY INABILITY TO ACCESS A CELLULAR COMMUNICATIONS NETWORK USING THE PRODUCTS.

#### **Contacting Multi-Tech**

#### **Knowledge Base**

The Knowledge Base provides immediate access to support information and resolutions for all Multi-Tech products. Visit http://www.multitech.com/kb.go.

#### **Support Portal**

To create an account and submit a support case directly to our technical support team, visit: https://support.multitech.com.

#### **Support**

Business Hours: M-F, 8am to 5pm CT

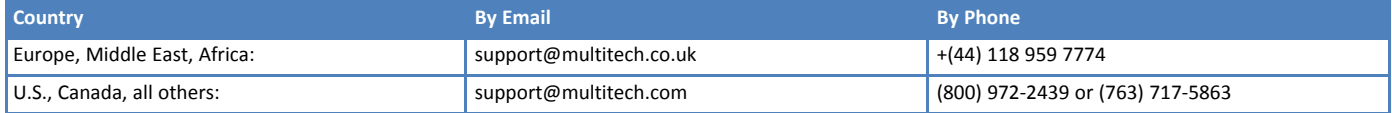

#### **Warranty**

To read the warranty statement for your product, visit www.multitech.com/warranty.go. For other warranty options, visit www.multitech.com/es.go.

#### **World Headquarters**

Multi-Tech Systems, Inc. 2205 Woodale Drive, Mounds View, MN 55112 Phone: (800) 328-9717 or (763) 785-3500 Fax (763) 785-9874

# **Contents**

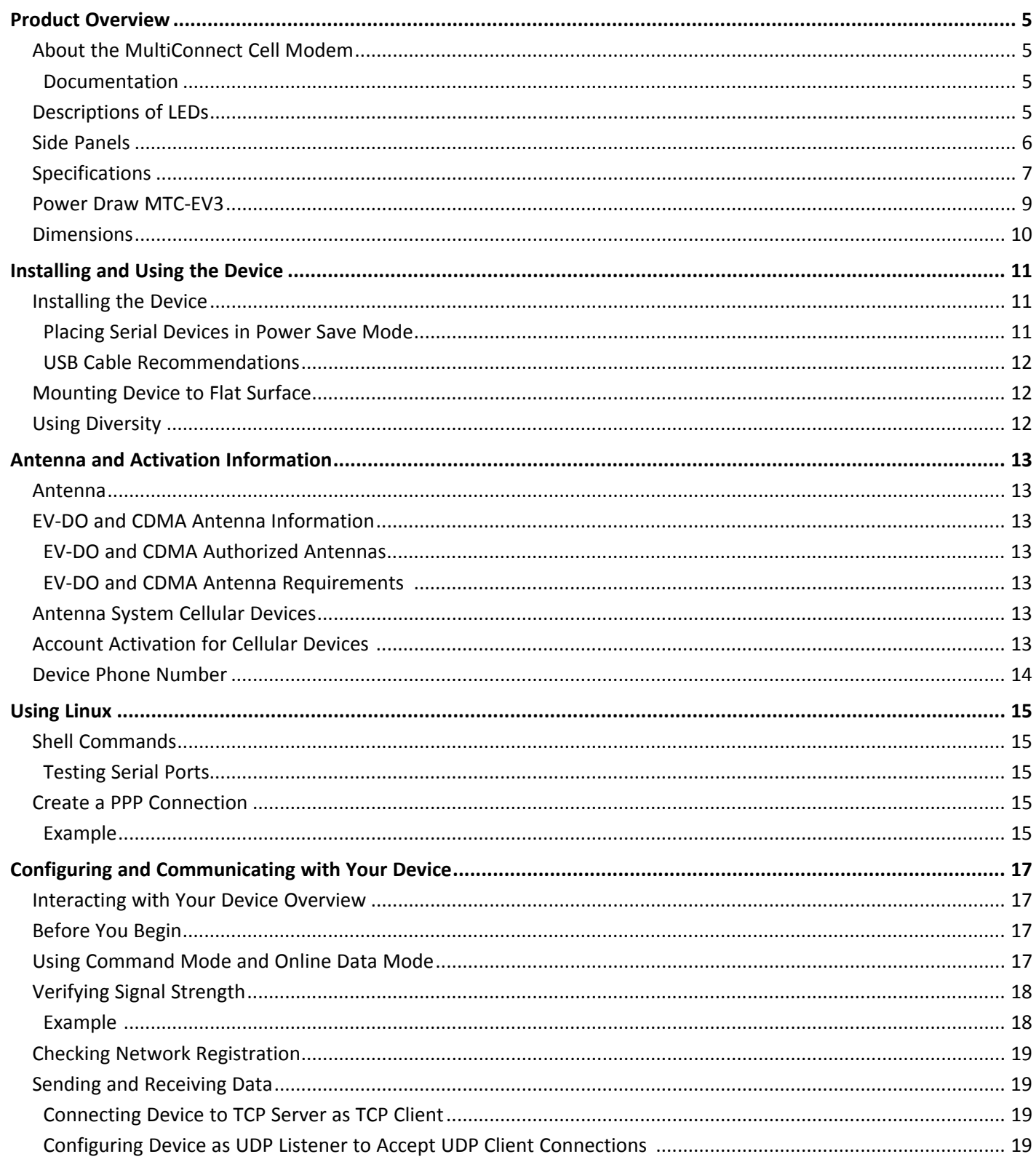

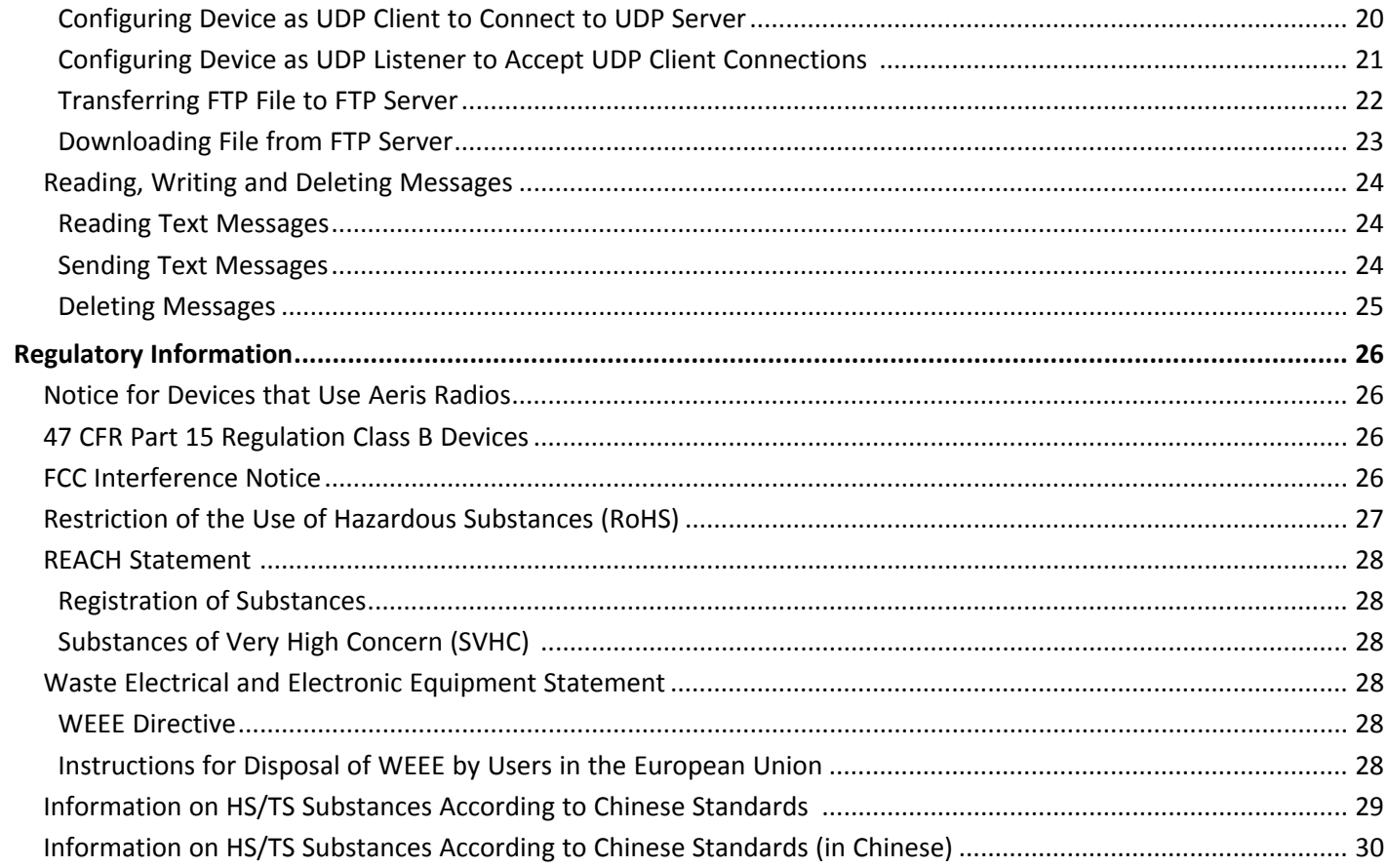

# <span id="page-4-1"></span><span id="page-4-0"></span>**Product Overview**

## **About the MultiConnect Cell Modem**

The MultiConnect® Cell 100 Series cellular MTC-EV3 modems are ready-to-deploy, standalone dual-band EV-DO modems that provide wireless data communication. The modems integrate seamlessly with virtually any application, and are useful for automated applications, such as remote diagnostics and remote monitoring. They are available with RS-232 or USB connectors. The MultiConnect Cell cellular modems are based on industrystandard open interfaces.

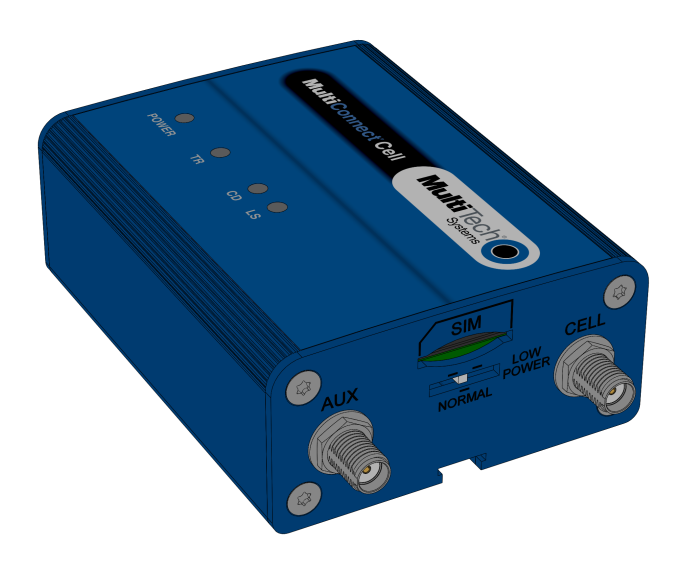

**Note:** The power-saving switch—which appears with the NORMAL and LOW POWER labels—is included only on models that have a serial connector.

### **Documentation**

The following documentation is available on the Multi-Tech Installation Resources website at www.multitech.com/setup/product.go.

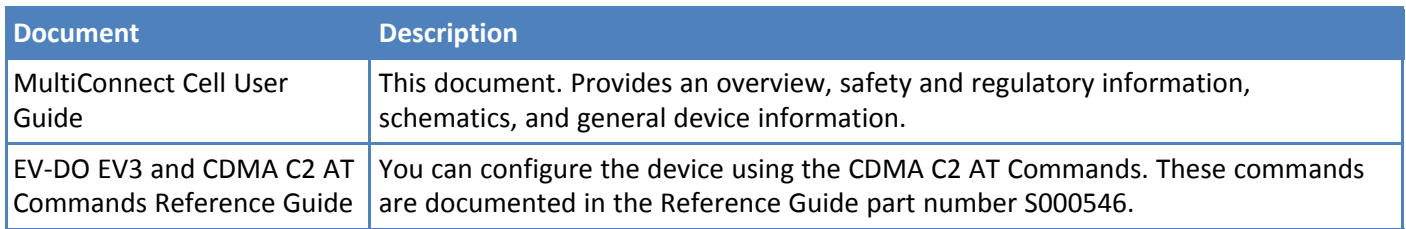

## <span id="page-4-2"></span>**Descriptions of LEDs**

Devices that have a serial connector have the following LEDs:

- Power
- TR
- CD

#### ■ LS

Devices that have a USB connector have the following LEDs:

- Power
- LS

The tables that follow provide details about what the LEDs indicate.

Power

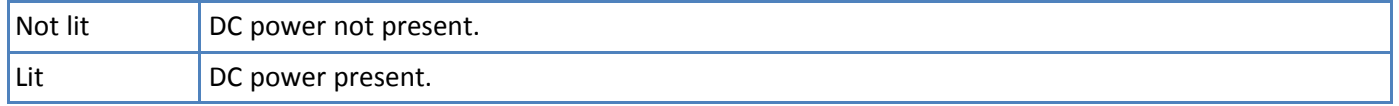

#### TR (Terminal Ready)

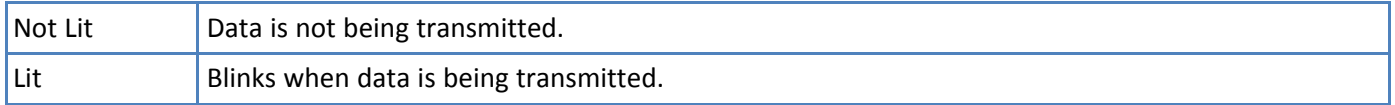

#### CD (Carrier Detect)

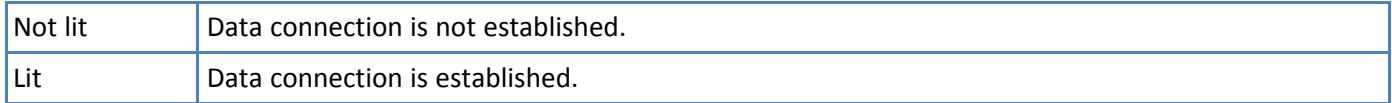

#### LS (Link Status)

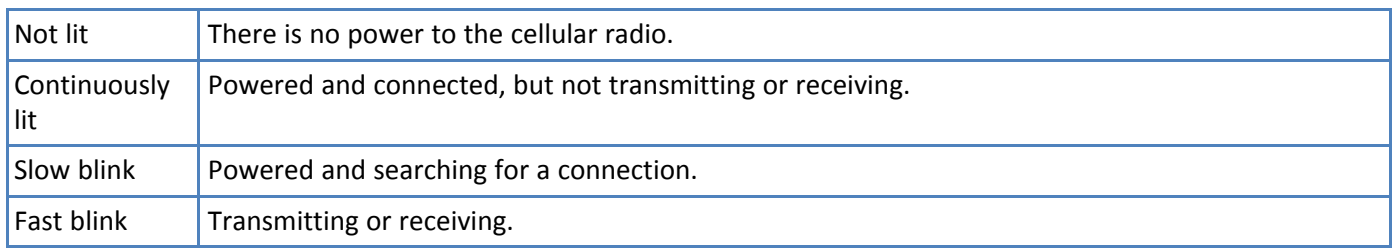

## <span id="page-5-0"></span>**Side Panels**

The device has connectors on either side. The figures that follow show the side panels.

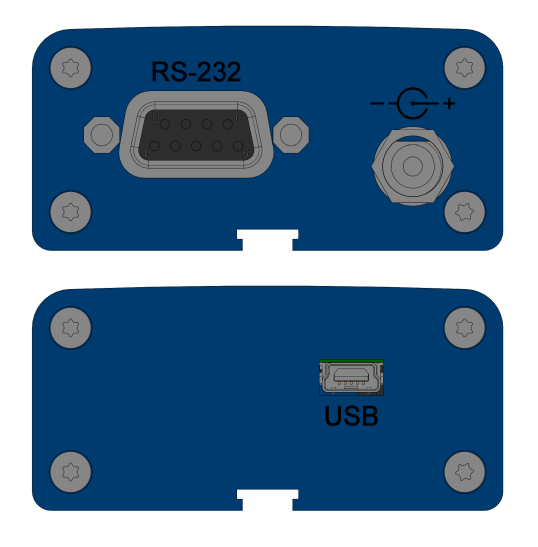

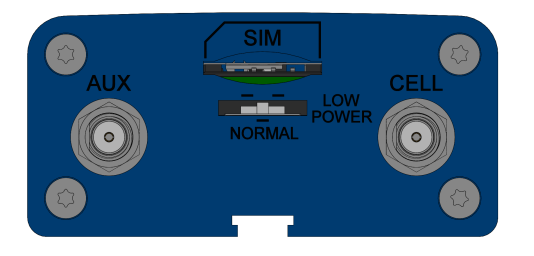

**Note:** The power-saving switch—which appears with the NORMAL and LOW POWER labels—is included only on models that have a serial connector.

## <span id="page-6-0"></span>**Specifications**

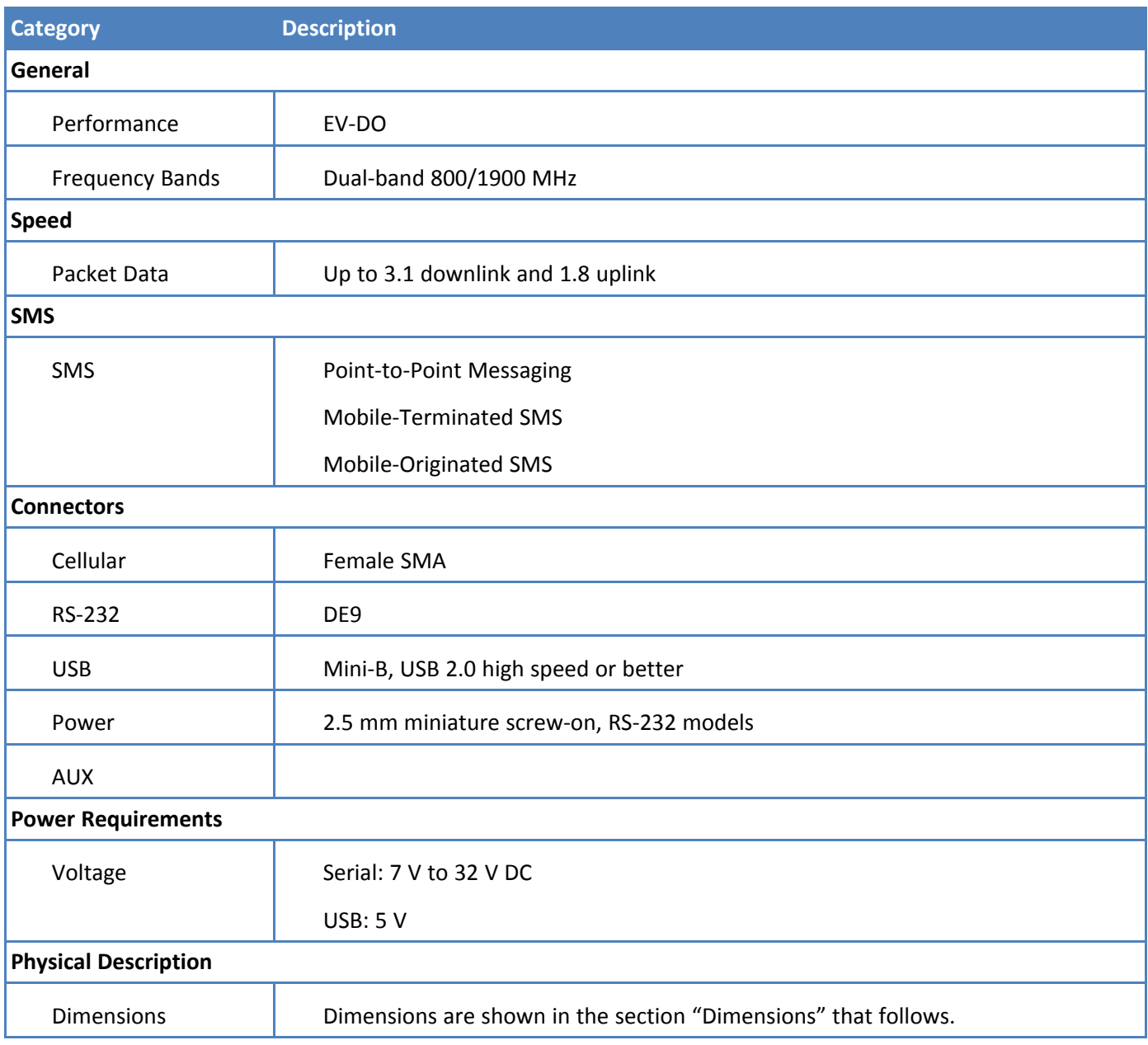

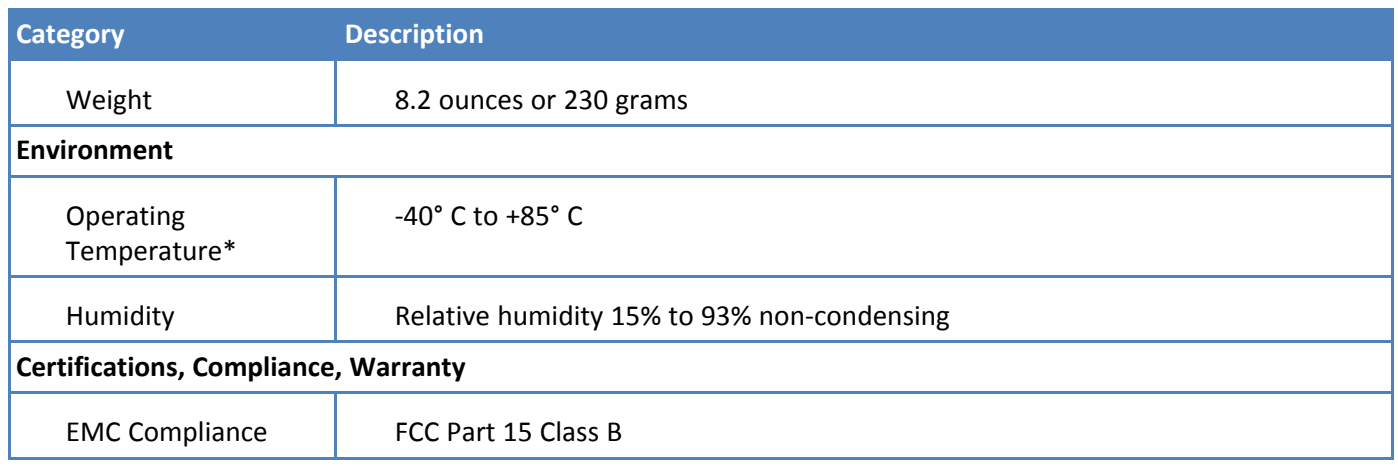

\*Device has been tested up to +85° C. UL Recognized @ 40° C, limited by AC power supply. UL Recognized @ 65° C when used with the fused DC power cable, part number FPC-532-DC.

Note: The radio's performance may be affected at the temperature extremes. This is considered normal. There is no single cause for this function. Rather, it is the result of an interaction of several factors, such as the ambient temperature, the operating mode and the transmit power.

# <span id="page-8-0"></span>**Power Draw MTC-EV3**

USB

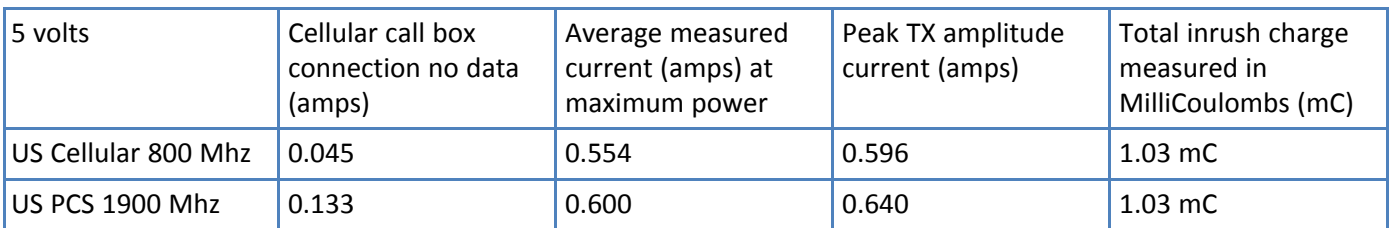

#### Serial

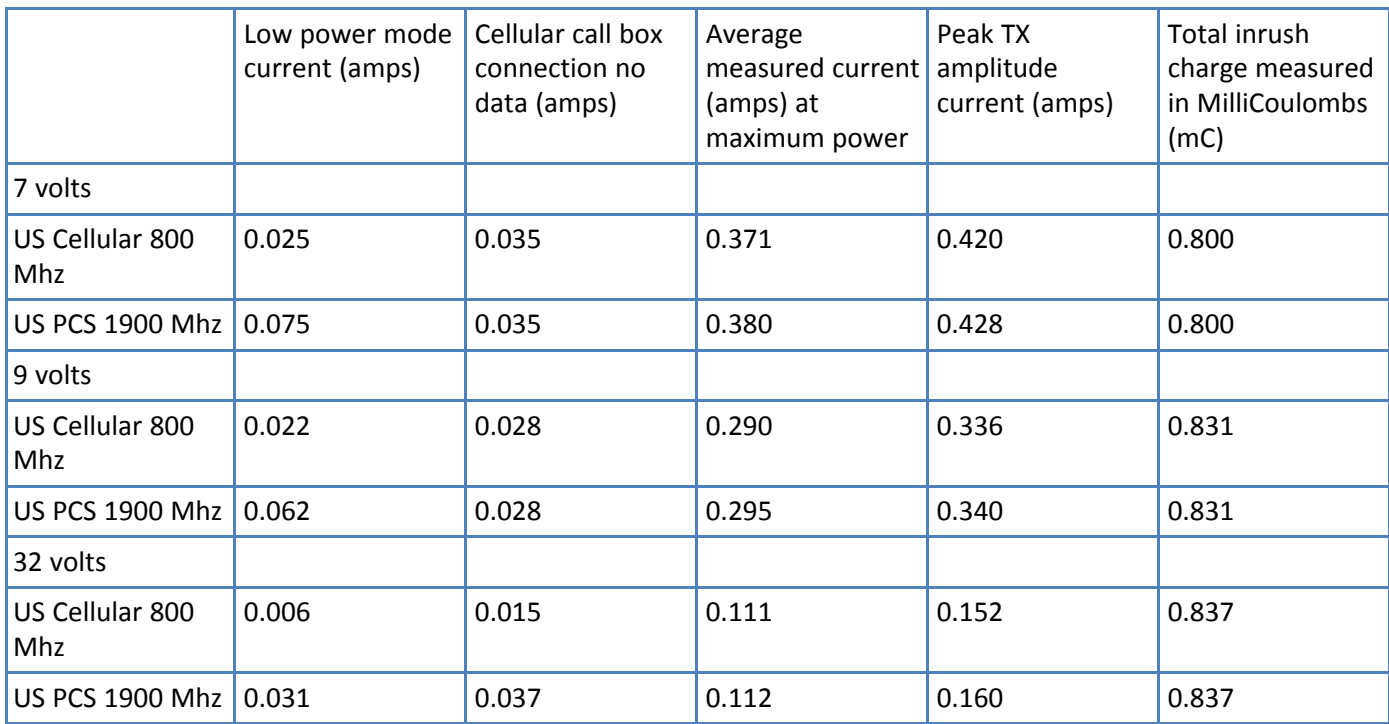

# <span id="page-9-0"></span>**Dimensions**

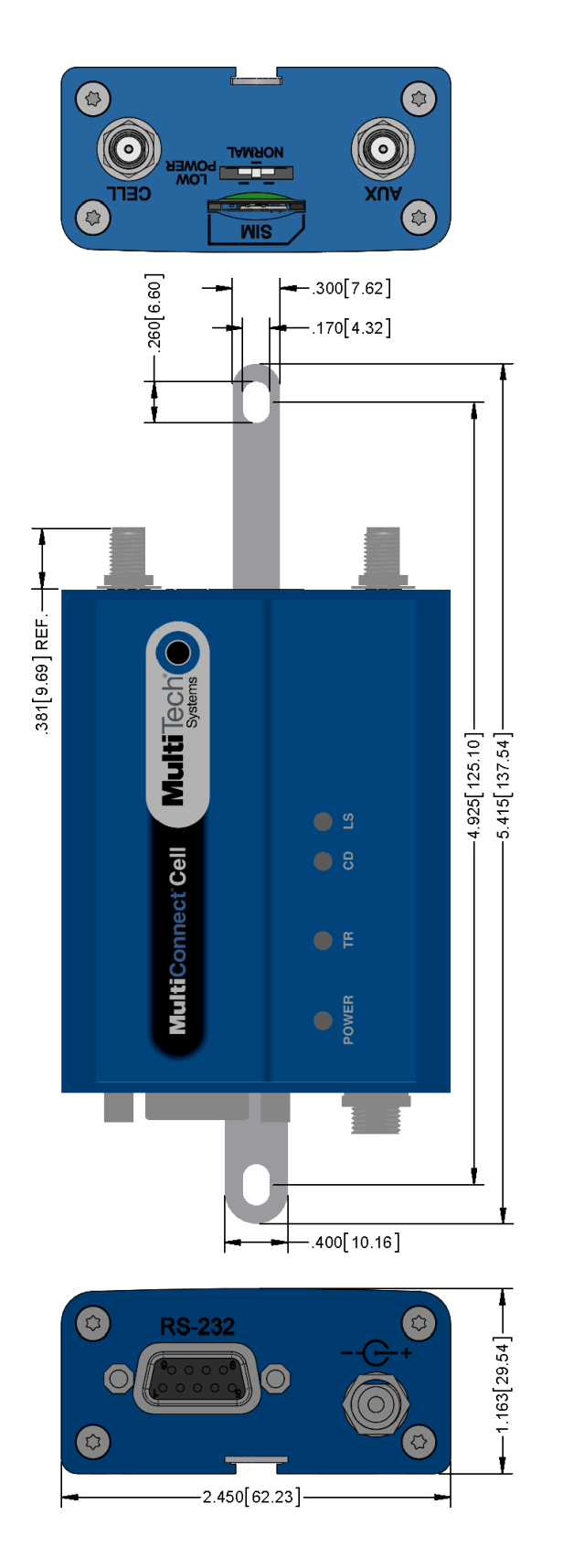

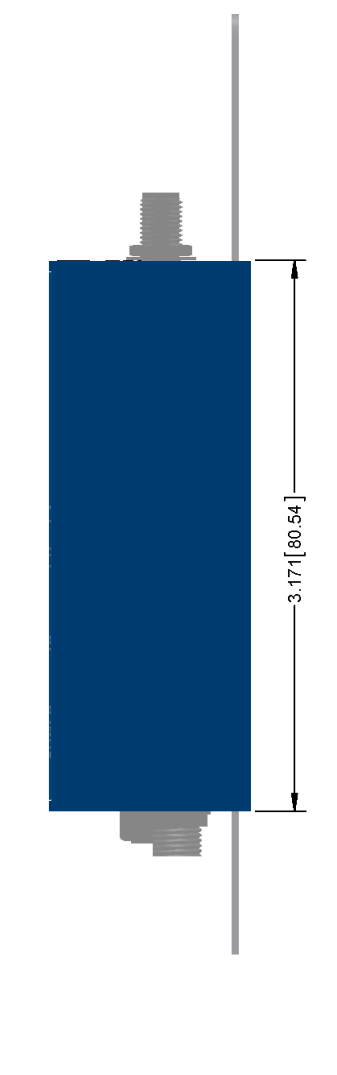

ALL DIMENSIONS IN In [mm]

# <span id="page-10-1"></span><span id="page-10-0"></span>**Installing and Using the Device**

## **Installing the Device**

- **1.** Connect a suitable antenna to the antenna connector.
- **2.** If you are using the serial version of this device:

Connect the DB9 male connector (9-pin) of the RS-232 cable to the RS-232 connector on the device, then connect the other end to the serial port on the other desired device.

Screw-on the power lead from the power supply module into the power connection on the device. Plug the power supply into your power source.

**3.** If you are using the USB version of this device: For information about the USB cable that helps power your device, see the section "USB Cable Recommendations."

The USB cable uses power from the USB power line. Connect one end of the USB cable to your computer or other USB high power device, such as a hub.

Connect the other end to the device's USB connector.

**4.** The POWER LED lights after the device powers up.

#### <span id="page-10-2"></span>**Placing Serial Devices in Power Save Mode**

You can place devices that have a serial connector in low power mode. When the device is in low power mode—which is also sometimes called sleep mode or power save mode—the device's radio is operating with little power. A power save switch on the device determines if the device's radio can operate in normal or low power mode.

You might want your device to go into low power mode if batteries are used to power the device. For example, you might want to use your device outdoors, and have it powered by a solar charged battery. By using low power, you can save time and money by not having to replace batteries on devices operating in the field.

You can use many techniques to place the device into low power (sleep) mode. This example uses data terminal ready (DTR) and the AT command +CFUN=5. For other techniques, review the AT command guide for your device, as described in the Documentation topic in this guide.

You can make the device "wake up" from sleep mode by using the wake-on-ring feature: In the example that follows, the ring indicator line wakes the host processor when the radio receives an incoming call or SMS message. Your application then needs to act on the ring indication and wake up the device by asserting DTR.

#### **Using Low Power Mode**

To set up the device so it can be placed into low power mode:

- **1.** Set the power-save switch to LOW.
- **2.** On the RS-232 interface, ensure your application controls DTR and makes it active (on). To configure the device for DTR control, issue either AT&D1 or AT&D2 for DTR control. The &D0 command does not allow low power to operate.
- **3.** To configure the device to enter low power (sleep) mode, issue AT+CFUN=5 to the radio.
- **4.** To configure the device to wake from low power mode by using the wake-on-ring feature, issue AT#E2SMSRI=1000. This configures the ring indicator to go active for 1000 ms when an SMS message is received.

**5.** To have the device enter sleep mode, set DTR to inactive (off) on the RS-232 interface. The clear to send (CTS) signal is off when the device is in sleep mode.

#### <span id="page-11-0"></span>**USB Cable Recommendations**

If your device has a USB connector, to avoid enumeration or power issues:

- Use a high speed USB cable that is as short as possible.
- Use a well shielded cable with at least 24 AWG wire pair for power/ground and 28 AWG wire pair for data lines.
- If possible, use a USB port that connects directly to the motherboard rather than a USB port with added cabling inside the computer chassis.
- Use USB 3.0 ports if available. These ports are typically rated for more current.
- You can re-order the USB cable through Multi-Tech. The part number is CA-USB-A-MINI-B-3

## <span id="page-11-1"></span>**Mounting Device to Flat Surface**

- **1.** Locate the groove on the bottom of the device.
- **2.** Slide the mounting rod through the groove.
- **3.** To secure the rod to the desired surface, place and tighten two screws in the holes on either end of the mounting rod. The dimensions illustration in this guide shows the mounting rod, as well as the dimensions for placement of the screws.

## <span id="page-11-2"></span>**Using Diversity**

Some devices support antenna diversity. Antenna diversity uses two receive antennas to improve the downlink connection (cell tower to mobile). It has no effect on the uplink (mobile to cell tower). Antenna diversity is useful in environments where the signal arrives at the device after bouncing off or around buildings or other objects.

When antenna diversity is on and a like or similar antenna is installed on both radio connectors, the radio automatically chooses the antenna with the best reception. To use this feature:

- **1.** Connect both antennas to your device, using both antenna connectors.
- **2.** To enable diversity, issue the AT#RXDIV=1 AT command.

.

# <span id="page-12-1"></span><span id="page-12-0"></span>**Antenna and Activation Information**

## **Antenna**

The antenna intended for use with this unit meets the requirements for mobile operating configurations and for fixed mounted operations, as defined in 2.1091 and 1.1307 of the FCC rules for satisfying RF exposure compliance. If an alternate antenna is used, consult user documentation for required antenna specifications.

# <span id="page-12-2"></span>**EV-DO and CDMA Antenna Information**

## <span id="page-12-3"></span>**EV-DO and CDMA Authorized Antennas**

These devices were approved with the following antenna:

Manufacturer: Exceltek Electronics Ltd.

Manufacturer's Model Number: C0081-ANG0002

#### **Multi-Tech ordering information:**

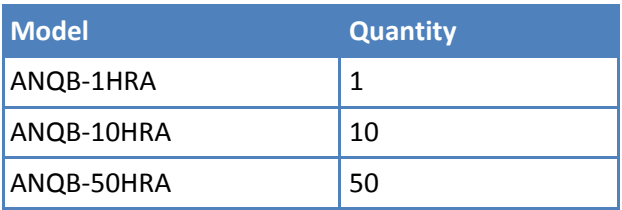

### **EV-DO and CDMA Antenna Requirements**

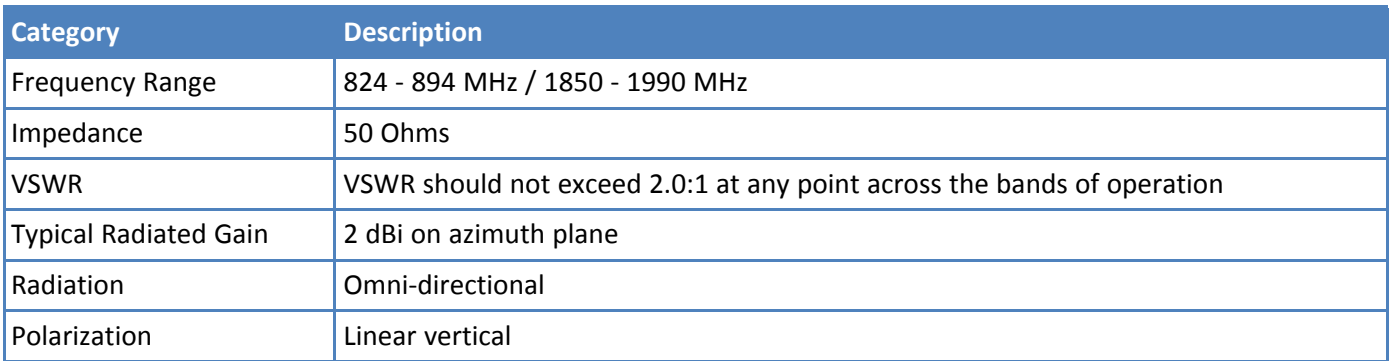

## <span id="page-12-4"></span>**Antenna System Cellular Devices**

The cellular/wireless performance depends on the implementation and antenna design. The integration of the antenna system into the product is a critical part of the design process; therefore, it is essential to consider it early so the performance is not compromised. If changes are made to the device's certified antenna system, then recertification will be required by specific network carriers.

## <span id="page-12-5"></span>**Account Activation for Cellular Devices**

Some Multi-Tech cellular modems are pre-configured to operate on a specific cellular network. Before you can use the modem, you must set up a cellular data account with your service provider. Each service provider has its own

process for adding devices to their network. Refer to Multi-Tech's Cellular Activation site http://www.multitech.com/activation.go for step-by-step instructions on activating your cellular modem with your service provider.

## <span id="page-13-0"></span>**Device Phone Number**

Every device has a unique phone number. Your service provider supplies a phone number when you activate your account, or if your device has a SIM card, the phone number may be on it. Wireless service provider implementation may vary. Consult with your service provider to get the phone number for your device.

# <span id="page-14-1"></span><span id="page-14-0"></span>**Using Linux**

## **Shell Commands**

## **Testing Serial Ports**

To test the serial ports created by the driver, type in a shell:

**Note:** Sending ATE0 is required, to avoid issues in the terminal output. It prevents the sending/receiving spurious characters to/from the modem when used with the Linux commands "echo" and "cat"

## <span id="page-14-2"></span>**Create a PPP Connection**

Most recent Linux distributions have GUI tools for creating PPP connections; the following instructions are for creating a PPP connection through command line interface.

PPP support must be compiled into the kernel; pppd and chat programs are also required.

pppd needs two scripts: the first script performs the environment setting and calls the second script, which is used by the chat program. For creating a PPP connection type:

# pppd file /etc/pppd\_script &

#### **Example**

# Debug info from pppd debug #kdebug 4 # Most phones don't reply to LCP echos lcp-echo-failure 3 lcp-echo-interval 3 # Keep pppd attached to the terminal # Comment this to get daemon mode pppd nodetach # The chat script (be sure to edit that file, too!) connect "/usr/sbin/chat -v -f " # Serial Device to which the modem is connected /dev/ # Serial port line speed 115200 dump # The phone is not required to authenticate #noauth user <insert here the correct username for authentication> name <insert here the name of the connection> password <insert here the correct password for authentication> # If you want to use the link as your gateway defaultroute # pppd must not propose any IP address to the peer #noipdefault ipcp-accept-local

ipcp-accept-remote # Keep modem up even if connection fails #persist # Hardware flow control crtscts # Ask the peer for up to 2 DNS server addresses usepeerdns # No ppp compression novj nobsdcomp novjccomp nopcomp noaccomp # For sanity, keep a lock on the serial line lock # Show password in debug messages show-password

This script calls the option *connect* using the script , for example: After launching a PPP connection is possible to use ftp protocol or other utilities that allow the access to the Internet.

# <span id="page-16-1"></span><span id="page-16-0"></span>**Configuring and Communicating with Your Device**

## **Interacting with Your Device Overview**

This section describes how to use AT commands to interact with your device. Using terminal software such as Kermit, you can issue AT commands to communicate with and configure your modem. The AT commands let you establish, read and modify device parameters and help you control how the device operates. This section documents basic interactions with your device, such as verifying signal strength and network registrations, sending and reading SMS text messages, and sending and receiving data.

Generally, USB modems are used as unintelligent bit pipes. In Windows, this means you create a dial-up network connection that uses the Windows IP stack to use the modem to create a PPP connection to the cellular network. The modem is assigned an IP address from the cellular carrier. This connection provides Internet access and is the basis for TCP/IP communication for sending and receiving email, creating TCP/UDP Sockets, or putting and getting files from an FTP server.

In Linux, PPPD is used to dial the modem and create the connection to the cellular TCP/IP network. This provides Internet access for sending and receiving email, creating TCP/UDP Sockets, or putting and getting files from an FTP server.

## <span id="page-16-2"></span>**Before You Begin**

Before you begin:

- If you have not done so, install any drivers. Refer to the separate driver installation guide for your device.
- Power up your device and ensure it is connected to the computer that you use to issue AT commands.
- Install terminal software that can communicate with the device, such as HyperTerminal, TerraTerm, Kermit, or Putty.

## <span id="page-16-3"></span>**Using Command Mode and Online Data Mode**

Modems have two operation modes, command and online data. When you power up the modem it is in command mode and ready to accept AT commands.

Use AT commands to communicate with and configure your modem. They allow you to establish, read, and modify device parameters and control how the modem works. The device can also generate responses to AT commands that help determine the modem's current state.

If the modem is in online data mode, it only accepts the Escape command (+++).

To send the modem AT Commands from terminal emulation software, set the software to match the modem's default data format, which is:

- Speed: 115,200 bps
- Data bits: 8
- Parity: none
- Stop bit: 1
- Flow control: hardware

To confirm you are communicating with the device:

#### ■ Type **AT** and press **Enter**.

If the device responds with OK, you are communicating with the device.

## <span id="page-17-0"></span>**Verifying Signal Strength**

To verify the device signal strength, enter:

#### **AT+CSQ**

The command indicates signal quality, in the form:

+CSQ: <rssi>,<ber>

#### Where:

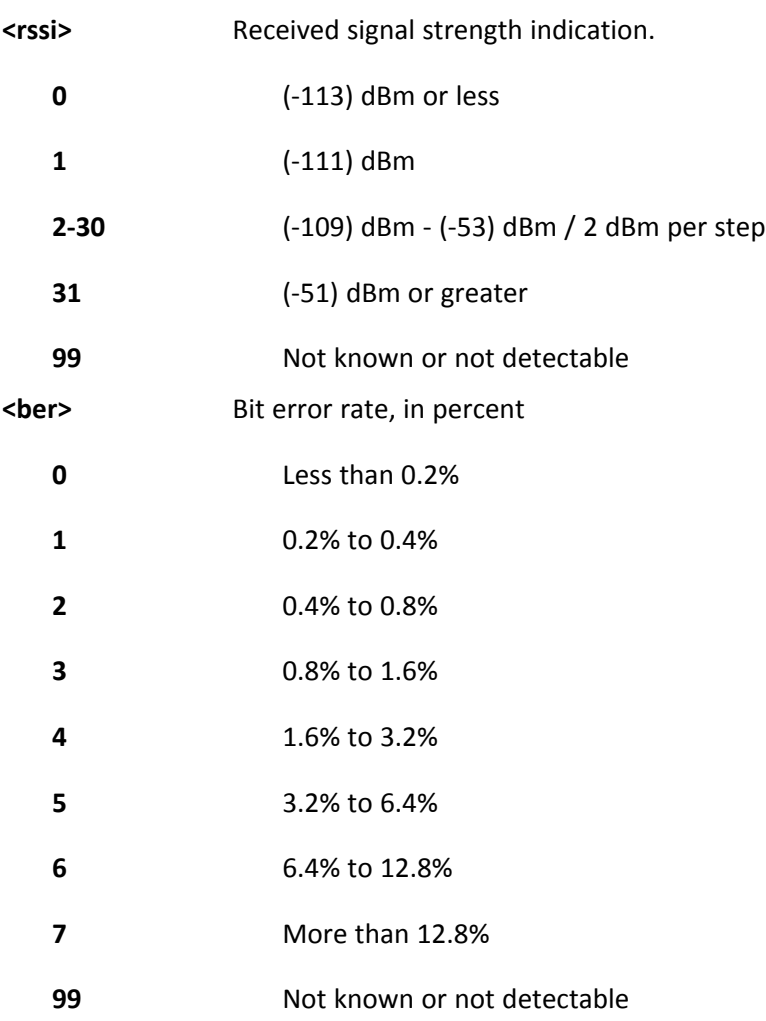

**Note:** Signal strength of 10 or higher is needed for successful packet data sessions.

#### **Example**

A example response to AT+CSQ:

+CSQ: 15,1

## <span id="page-18-0"></span>**Checking Network Registration**

Before establishing a packet data connection, verify the is device registered on the network. To do this enter the network registration report read command:

AT+CREG?

If the device returns:

+CREG: 0,1

The device is registered.

If the device returns:

+CREG: 0,2

The device is in a network searching state.

## <span id="page-18-1"></span>**Sending and Receiving Data**

### <span id="page-18-2"></span>**Connecting Device to TCP Server as TCP Client**

**1. Bring up Data Connection Using Internal IP stack**

Enter:

AT#SGACT=1,1

The device responds with the IP Address the cellular provider assigned to the device on connection, followed by OK. For example: #SGACT: 25.194.185.116 **OK** 

#### **Closing the Socket and the Connection**

To close the socket:

- Enter the escape sequence:+++
- To close Socket 1, enter: AT#SH=1

The device responds with OK.

To close the data connection:

■ Enter: AT#SGACT=1,0

The device responds with OK.

#### <span id="page-18-3"></span>**Configuring Device as UDP Listener to Accept UDP Client Connections**

To configure the device as a UDP client:

**1. Check signal strength.**

Enter:

- AT+CSQ
- **2. Verify device is registered on the cellular network.**

Enter:

AT!STATUS

#### **3. Configure socket parameters**

Enter:

AT#SCFG=1,1,300,240,600,50

#### **4. Activate context one**

Enter:

AT#SGACT=1,1

#### **5. Set firewall rule to accept connections:**

AT#FRWL=1,"###.##.###.#","###.##.##.##" where ###.##.###.# represents the IP range. For example: AT#FRWL=1,"204.26.122.1","204.26.122.255"

#### **6. Set connection ID 1 for UDP listening mode on port 7000.**

Enter:

#### **AT#SLUDP=1,1,7000**

The device responds with and unsolicited indication that a host is trying to connect to connection ID 1 on port 7000.

SRING: 1

#### **7. Accept incoming connection ID 1**

Enter:

**AT#SA=1**

The device indicates a client successfully established a listener connection.

CONNECT

You can send and receive data.

#### **Exit Data Mode and Close Connection**

To exit data mode and close the socket:

- Enter the escape sequence: +++
- To close Socket 1, enter: AT#SH=1

#### The device responds with OK.

■ To close the data connection, enter:AT#SGACT=1,0

The device responds with OK.

### <span id="page-19-0"></span>**Configuring Device as UDP Client to Connect to UDP Server**

#### **Configure and Connect the Device**

To configure the device as a UDP client:

#### **1. Check signal strength.**

Enter:

AT+CSQ

**2. Verify device is registered on the cellular network.** Enter:

AT!STATUS

- **3. Configure socket parameters**
	- Enter:

AT#SCFG=1,1,300,240,600,50

**4. Activate context one**

Enter: AT#SGACT=1,1

**5. Create UDP connection to Server port**

Enter:

AT#SD=1,1,####,"###.##.###.##" where #### is the server port and ###.##.###.## is the IP number.

The device responds with OK, which indicates a successful connection. You can send and receive data through the socket connection.

#### **Exit Data Mode and Close Connection**

To exit data mode and close the socket:

- Enter the escape sequence: +++
- To close Socket 1, enter: AT#SH=1

The device responds with OK.

■ To close the data connection, enter:AT#SGACT=1,0

The device responds with OK.

### <span id="page-20-0"></span>**Configuring Device as UDP Listener to Accept UDP Client Connections**

To configure the device as a UDP client:

**1. Check signal strength.**

Enter:

AT+CSQ

**2. Verify device is registered on the cellular network.**

Enter:

AT!STATUS

- **3. Configure socket parameters** Enter: AT#SCFG=1,1,300,240,600,50
- **4. Activate context one**

Enter:

AT#SGACT=1,1

- **5. Set firewall rule to accept connections:** AT#FRWL=1,"###.##.###.#","###.##.###.#" where ###.##.###.# represents the IP range. For example: AT#FRWL=1,"204.26.122.1","204.26.122.255"
- **6. Set connection ID 1 for UDP listening mode on port 7000.** Enter:

#### **AT#SLUDP=1,1,7000**

The device responds with and unsolicited indication that a host is trying to connect to connection ID 1 on port 7000.

SRING: 1

#### **7. Accept incoming connection ID 1**

Enter:

#### **AT#SA=1**

The device indicates a client successfully established a listener connection.

CONNECT

You can send and receive data.

#### **Exit Data Mode and Close Connection**

To exit data mode and close the socket:

- Enter the escape sequence: +++
- To close Socket 1, enter: AT#SH=1

The device responds with OK.

■ To close the data connection, enter:AT#SGACT=1,0

The device responds with OK.

#### <span id="page-21-0"></span>**Transferring FTP File to FTP Server**

To connect to FTP server and upload files:

**1. Check signal strength.**

Enter:

AT+CSQ

**2. Activate context one**

Enter:

AT#SGACT=1,1

#### **3. Set FTP operations timeout to 10 seconds**

Enter: AT#FTPTO=1000

#### **4. Configure FTP server IP address with username and password.**

Enter:

AT#FTPOPEN="###.##.###.#","username","password",0 where ###.##.###.# is the IP address and the username and password for the FTP server.

**5. Configure file transfer type.**

Enter:

AT#FTPTYPE=# where # is 0 for binary or 1 for ASCII.

**6. Enter the file name to be sent to the FTP server and initiate connection.** Enter:

#### **AT#FTPPUT="file.txt"**

The device responds with: **CONNECT** 

**7.** Send the file through the device.

#### **Closing the FTP Data Connection**

When you finish sending the file:

#### **1. Enter the escape sequence.**

Enter:

+++ The device responds with: NO CARRIER

**2. Close the FTP connection.**

Enter: AT#FTPCLOSE

**3. Close the PPP data connection.** Enter: AT#SGACT=1,0

The device responds with OK.

### <span id="page-22-0"></span>**Downloading File from FTP Server**

To connect to an FTP server and download files:

**1. Check signal strength.**

Enter:

AT+CSQ

**2. Activate context one**

Enter:

AT#SGACT=1,1

#### **3. Set FTP operations timeout to 10 seconds**

Enter:

AT#FTPTO=1000

#### **4. Configure FTP server IP address with username and password.**

Enter:

AT#FTPOPEN="###.##.###.#","username","password",0 where ###.##.###.# is the IP address and the username and password for the FTP server.

**5. Configure file transfer type.**

Enter:

AT#FTPTYPE=# where # is 0 for binary or 1 for ASCII.

**6. If required, change the working directory to "folder1".**

Enter:

AT#FTPCWD="folder1"

**7. Enter the file name.**

Enter:

AT#FTPGET="filename.txt" where filename.txt is the file you want to download.

The device responds with:

**CONNECT** 

The file is received through the device. The device responds with:

NO CARRIER

The data connection closes automatically when the file sending ends.

#### **Closing the FTP Data Connection**

When you finish sending the file:

- **1. Close the FTP connection.** Enter: AT#FTPCLOSE
- **2. Close the PPP data connection.** Enter: AT#SGACT=1,0 The device responds with OK.

## <span id="page-23-0"></span>**Reading, Writing and Deleting Messages**

### <span id="page-23-1"></span>**Reading Text Messages**

To read a text message in text mode:

- **1. Put the device in text mode.** Enter: AT+CMGF=1
- **2. Read message.** Enter: AT+CMGR=1

Example response:

```
+CMGR: "REC UNREAD","+16155554562z`z","","13/09/05,13:39:40-20"
How are you?
OK
```
### <span id="page-23-2"></span>**Sending Text Messages**

To send a text message in text mode:

**1. Put the device in text mode.**

```
Enter:
AT+CMGF=1
The device responds.
OK
```
**2. Enter the recipient's number and your message.**

Enter:

AT+CMGS="##########"

>Your message here

where ########### is the recipient's number.

**3. Send the message.**

Enter CTRL+Z. The device responds: +CMGS: 255 **OK** 

For example:

```
AT+CMGF=1
OK
AT+CMGS="6155554563"
> How are you? <CTRL+Z to send>
+CMGS: 255
OK
```
#### <span id="page-24-0"></span>**Deleting Messages**

To delete one text message, enter:

#### **AT+CMGD=I,#**

where I is the index in the select storage and # is the delflag option. Enter:

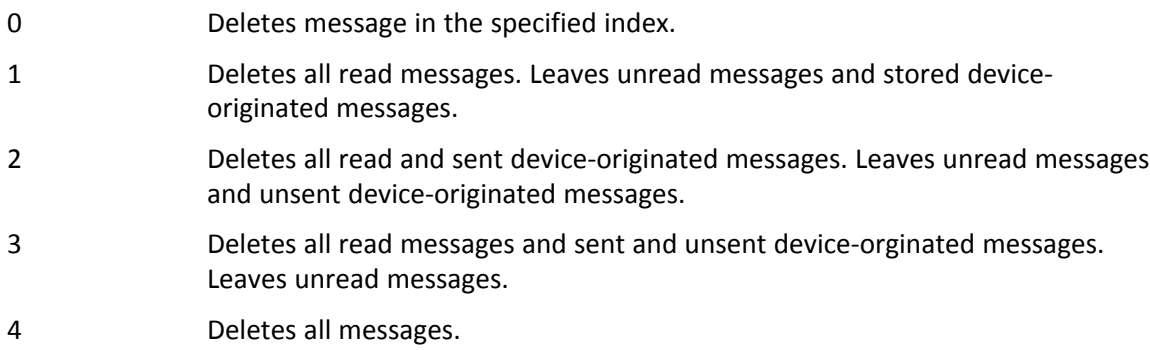

For example:

```
AT+CMGD=1 (delete message at index 1)
AT+CMGD=2 (delete message at index 2 )
AT+CMGD=1,0
AT+CMGD=1,1
AT+CMGD=1,2
AT+CMGD=1,3
AT+CMGD=1,4
```
# <span id="page-25-1"></span><span id="page-25-0"></span>**Regulatory Information**

## **Notice for Devices that Use Aeris Radios**

One component of your device is a radio. A radio algorithm prevents your device from repeatedly attempting to connect to the network when the radio:

- cannot establish a packet data connection or
- fails to access the application server.

When writing applications for your devices, ensure that your applications do not interfere with the radio's connection retry algorithm. If you fail to do so, Aeris might block network access for your devices.

After your devices reach the end of their commercial lifespan, you must remove them from the Aeris network. To do so, remove power from the devices and remove their antennas. If your devices continue to attempt to register with the network after you cancel device subscriptions, Aeris can bill you for any traffic generated by those devices.

## <span id="page-25-2"></span>**47 CFR Part 15 Regulation Class B Devices**

This equipment has been tested and found to comply with the limits for a Class B digital device, pursuant to part 15 of the FCC Rules. These limits are designed to provide reasonable protection against harmful interference in a residential installation. This equipment generates, uses, and can radiate radio frequency energy and, if not installed and used in accordance with the instructions, may cause harmful interference to radio communications. However, there is no guarantee that interference will not occur in a particular installation. If this equipment does cause harmful interference to radio or television reception, which can be determined by turning the equipment off and on, the user is encouraged to try to correct the interference by one or more of the following measures:

- Reorient or relocate the receiving antenna.
- Increase the separation between the equipment and receiver.
- Connect the equipment into an outlet on a circuit different from that to which the receiver is connected.
- Consult the dealer or an experienced radio/TV technician for help.

**Warning:** Changes or modifications to this unit not expressly approved by the party responsible for compliance could void the user's authority to operate the equipment.

## <span id="page-25-3"></span>**FCC Interference Notice**

This device complies with part 15 of the FCC Rules. Operation is subject to the following two conditions: (1) This device may not cause harmful interference, and (2) this device must accept any interference received, including interference that may cause undesired operation

## <span id="page-26-0"></span>**Restriction of the Use of Hazardous Substances (RoHS)**

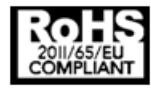

**Multi-Tech Systems, Inc**

**Certificate of Compliance**

#### **2011/65/EU**

Multi-Tech Systems confirms that its embedded products comply with the chemical concentration limitations set forth in the directive 2011/65/EU of the European Parliament (Restriction of the use of certain Hazardous Substances in electrical and electronic equipment - RoHS).

These Multi-Tech products do not contain the following banned chemicals<sup>1</sup>:

- Lead, [Pb] < 1000 PPM
- $\blacksquare$  Mercury,  $[Hg] < 1000$  PPM
- Hexavalent Chromium, [Cr+6] < 1000 PPM
- Cadmium, [Cd] < 100 PPM
- Polybrominated Biphenyl, [PBB] < 1000 PPM
- Polybrominated Diphenyl Ether, [PBDE] < 1000 PPM

Environmental considerations:

- Moisture Sensitivity Level (MSL) =1
- Maximum Soldering temperature = 260C (in SMT reflow oven)

<sup>1</sup>Lead usage in some components is exempted by the following RoHS annex, therefore higher lead concentration would be found in some modules (>1000 PPM);

- Resistors containing lead in a glass or ceramic matrix compound.

## <span id="page-27-1"></span>**REACH Statement**

### **Registration of Substances**

After careful review of the legislation and specifically the definition of an "article" as defined in EC Regulation 1907/2006, Title II, Chapter 1, Article 7.1(a)(b), it is our current view Multi-Tech Systems, Inc. products would be considered as "articles". In light of the definition in § 7.1(b) which requires registration of an article only if it contains a regulated substance that "is intended to be released under normal or reasonably foreseeable conditions of use," Our analysis is that Multi-Tech Systems, Inc. products constitute nonregisterable articles for their intended and anticipated use.

### **Substances of Very High Concern (SVHC)**

Per the candidate list of Substances of Very High Concern (SVHC) published October 28, 2008 we have reviewed these substances and certify the Multi-Tech Systems, Inc. products are compliant per the EU "REACH" requirements of less than 0.1% (w/w) for each substance. If new SVHC candidates are published by the European Chemicals Agency, and relevant substances have been confirmed, that exceeds greater than 0.1% (w/w), Multi-Tech Systems, Inc. will provide updated compliance status.

Multi-Tech Systems, Inc. also declares it has been duly diligent in ensuring that the products supplied are compliant through a formalized process which includes collection and validation of materials declarations and selective materials analysis where appropriate. This data is controlled as part of a formal quality system and will be made available upon request.

## <span id="page-27-2"></span>**Waste Electrical and Electronic Equipment Statement**

#### **WEEE Directive**

The WEEE Directive places an obligation on EU-based manufacturers, distributors, retailers, and importers to takeback electronics products at the end of their useful life. A sister directive, ROHS (Restriction of Hazardous Substances) complements the WEEE Directive by banning the presence of specific hazardous substances in the products at the design phase. The WEEE Directive covers all Multi-Tech products imported into the EU as of August 13, 2005. EU-based manufacturers, distributors, retailers and importers are obliged to finance the costs of recovery from municipal collection points, reuse, and recycling of specified percentages per the WEEE requirements.

### <span id="page-27-0"></span>**Instructions for Disposal of WEEE by Users in the European Union**

The symbol shown below is on the product or on its packaging, which indicates that this product must not be disposed of with other waste. Instead, it is the user's responsibility to dispose of their waste equipment by handing it over to a designated collection point for the recycling of waste electrical and electronic equipment. The separate collection and recycling of your waste equipment at the time of disposal will help to conserve natural resources and ensure that it is recycled in a manner that protects human health and the environment. For more information about where you can drop off your waste equipment for recycling, please contact your local city office, your household waste disposal service or where you purchased the product.

July, 2005

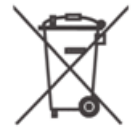

## <span id="page-28-0"></span>**Information on HS/TS Substances According to Chinese Standards**

In accordance with China's Administrative Measures on the Control of Pollution Caused by Electronic Information Products (EIP) # 39, also known as China RoHS, the following information is provided regarding the names and concentration levels of Toxic Substances (TS) or Hazardous Substances (HS) which may be contained in Multi-Tech Systems Inc. products relative to the EIP standards set by China's Ministry of Information Industry (MII).

#### **Hazardous/Toxic Substance/Elements**

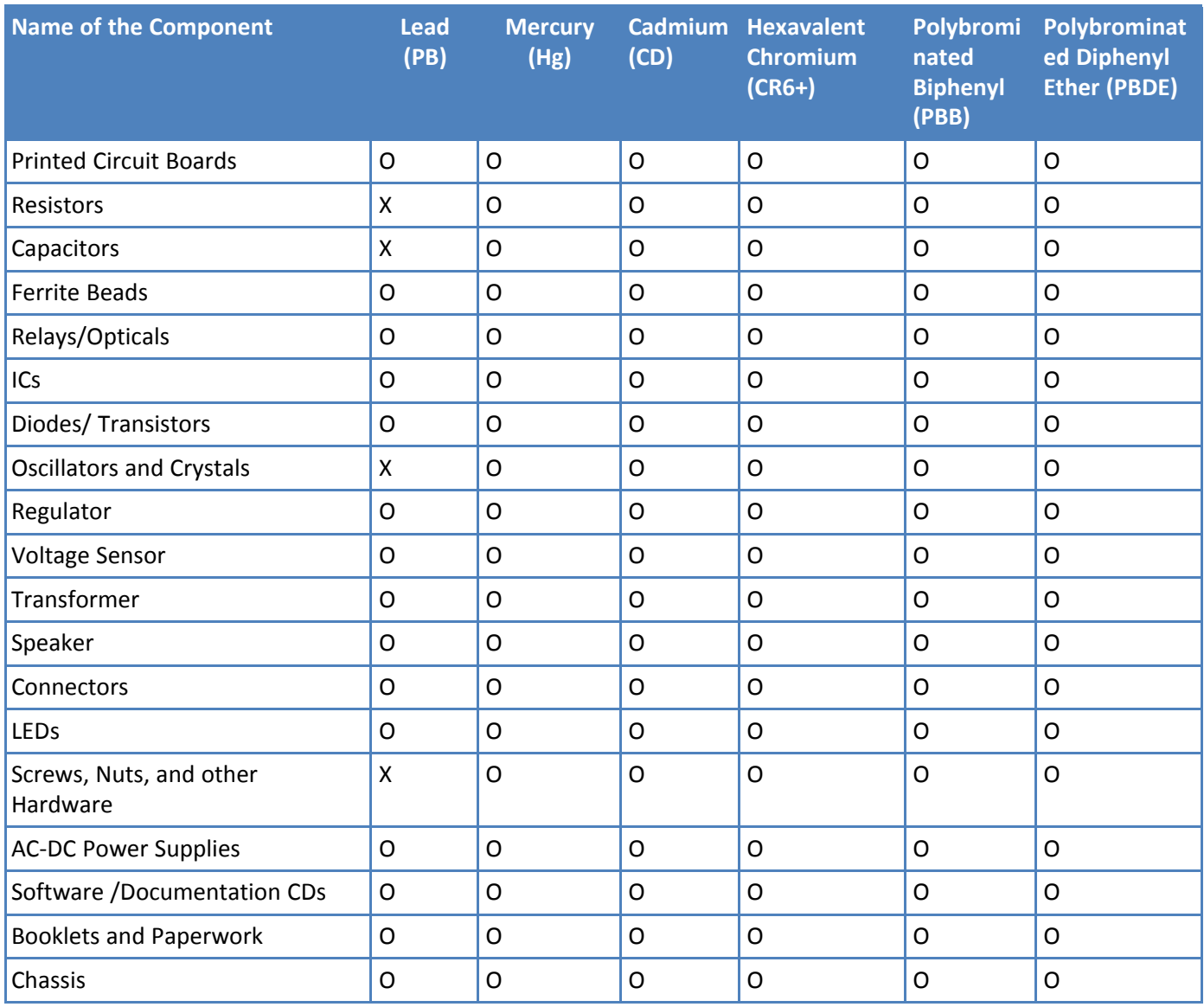

**X** Represents that the concentration of such hazardous/toxic substance in all the units of homogeneous material of such component is higher than the SJ/Txxx-2006 Requirements for Concentration Limits. **O** Represents that no such substances are used or that the concentration is within the aforementioned limits.

## <span id="page-29-0"></span>**Information on HS/TS Substances According to Chinese Standards (in Chinese)**

#### 依照中国标准的有毒有害物质信息

根据中华人民共和国信息产业部 (MII) 制定的电子信息产品 (EIP) 标准一中华人民共和国《电子信息产品污染 控制管理办法》(第39号),也称作中国 RoHS, 下表列出了 Multi-Tech Systems, Inc. 产品中可能含有的有毒 物质 (TS) 或有害物质 (HS) 的名称及含量水平方面的信息。

#### 有害/有毒物质/元素

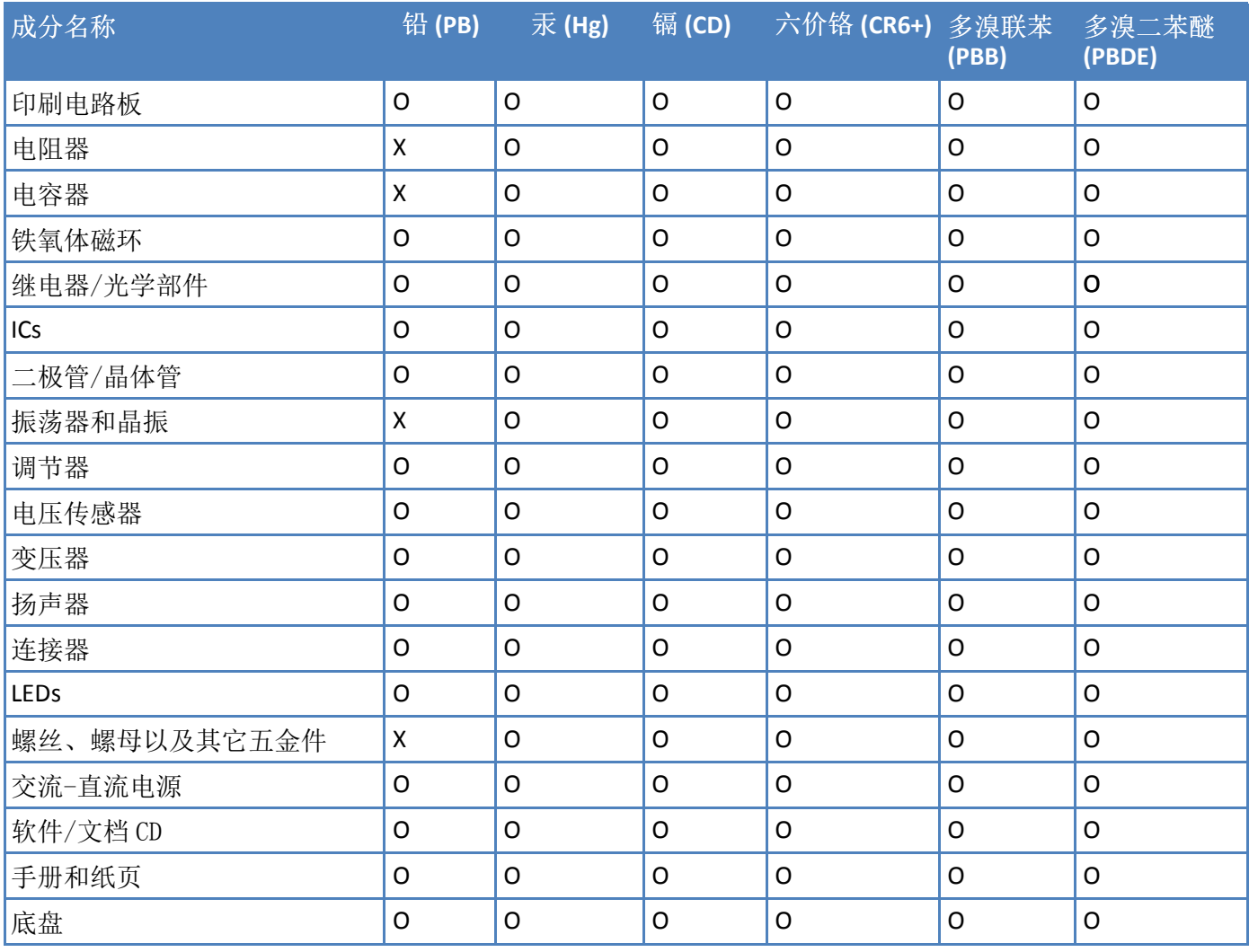

**X** 表示所有使用类似材料的设备中有害/有毒物质的含量水平高于 SJ/Txxx-2006 限量要求。

**O** 表示不含该物质或者该物质的含量水平在上述限量要求之内。